● Unit 20 ലും 21 ലും 22 ലും ചിത്രങ്ങളും മറ്റ് പ്രമാണങ്ങളും കണ്ടുതിരുത്തലിൽ ( Visual Editing ) ചേർക്കന്നതെങ്ങനെയെന്നാണ് വിവരിച്ചത്. Infobox ലും പേജുകളിലും ഈ വിധത്തിൽ ചിത്രം ചേർക്കൽ 7രിശീലിച്ചു. ഇ,ി, **മൂലരൂപം തിരുത്തലിൽ ചിത്രം ചേർക്കൽ,** ഒരു **ഗാലറി സൃഷ്ടിച്ച്** ചിത്രങ്ങൾ ചിത്രം ചേർക്കൽ എന്നിവ ഈ യൂണിറ്റിൽ പരിശീലിക്കാം.

## a) **മൂലരൂപം തിരുത്തലിൽ പേജിൽ ചിത്രം ചേർക്കൽ ,**

**ലാഗിൻ** ചെയ്തശേഷം ആ user അ7്ലാഡ് ചെയ്ത ചിത്രങ്ങൾ കണ്ടെത്തുക.

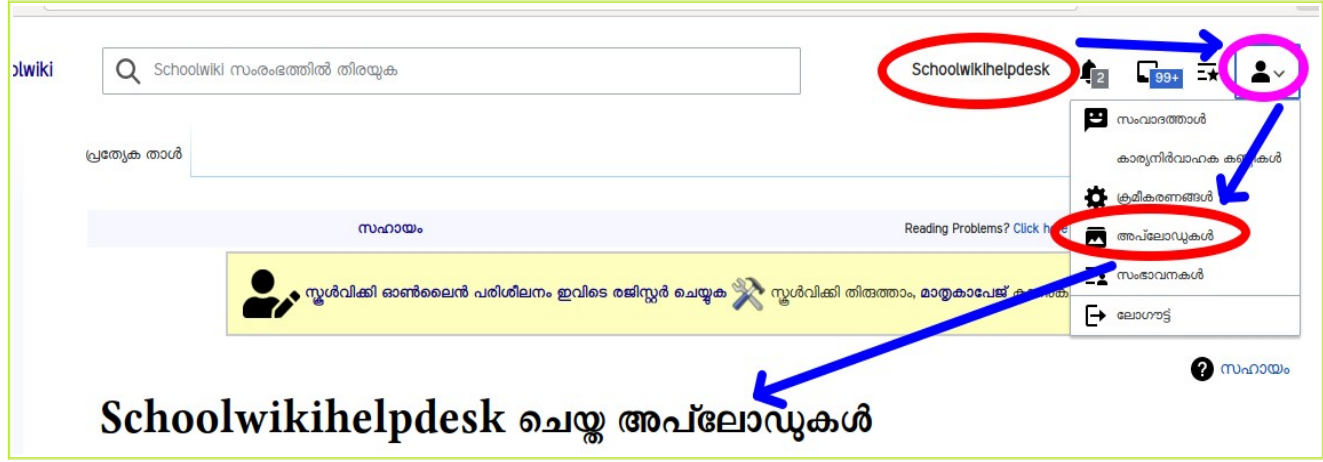

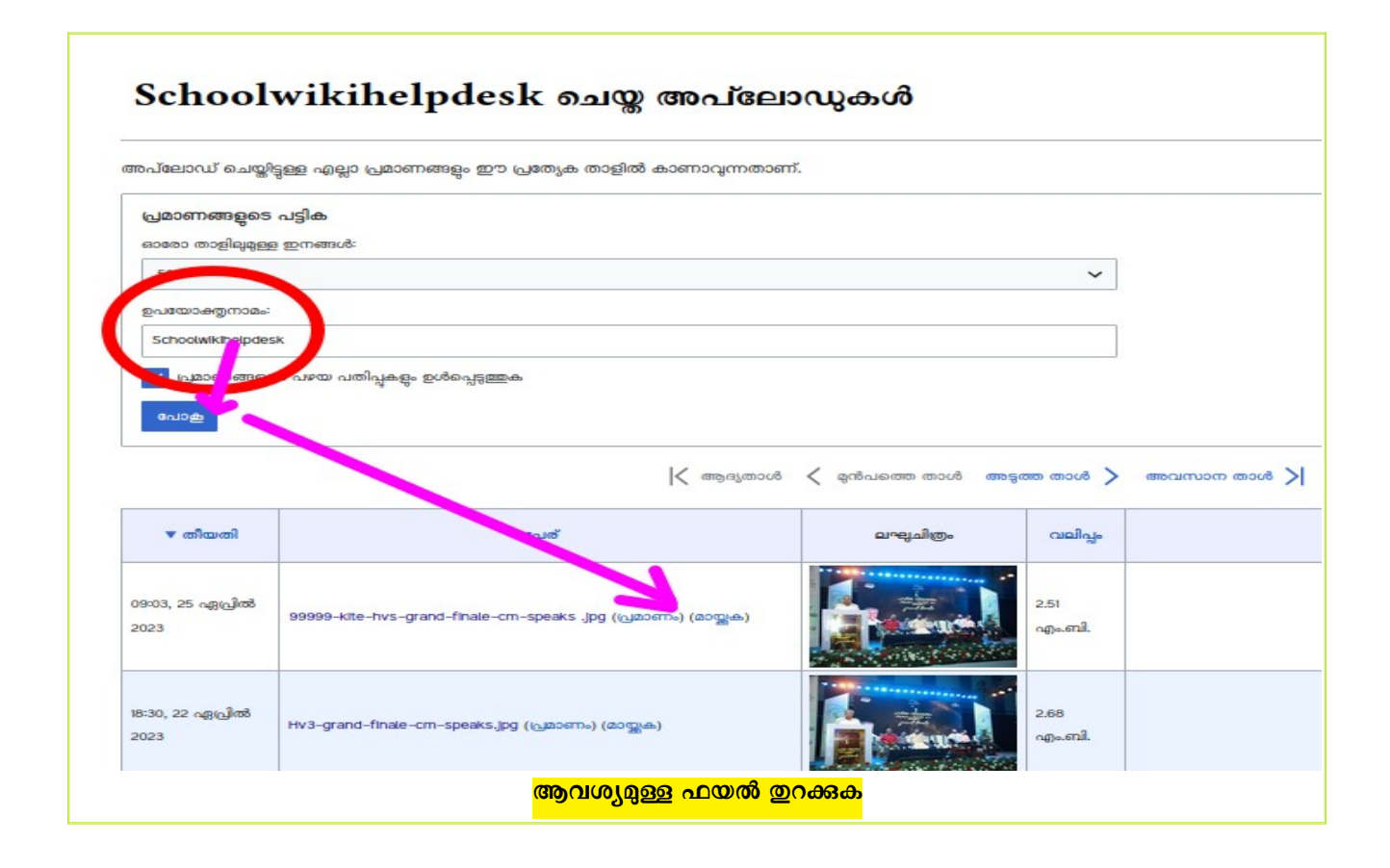

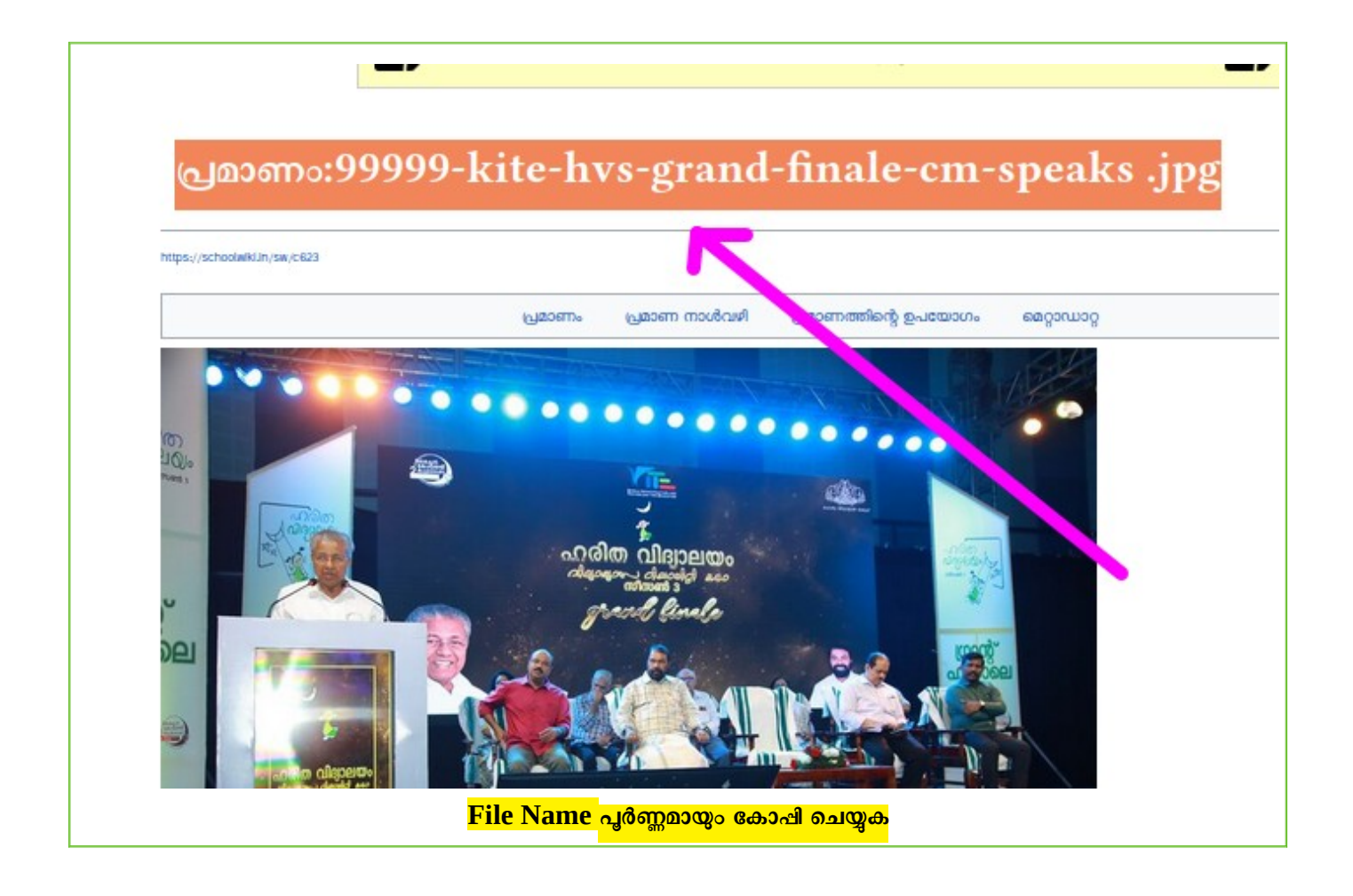

മ്പ്ലന്ത്രപം തിരുത്തൽ സജ്ജമാക്കുക. ചിത്രം ഉൾപ്പെട്ടത്തേണ്ടുന്ന ഭാഗത്ത് ക്ലിക്ക് ചെയ്യുക. ടൂൾബാറിലെ **ചിത്രങ്ങളും മീഡിയയും** ടൂൾ എടുക്കുക

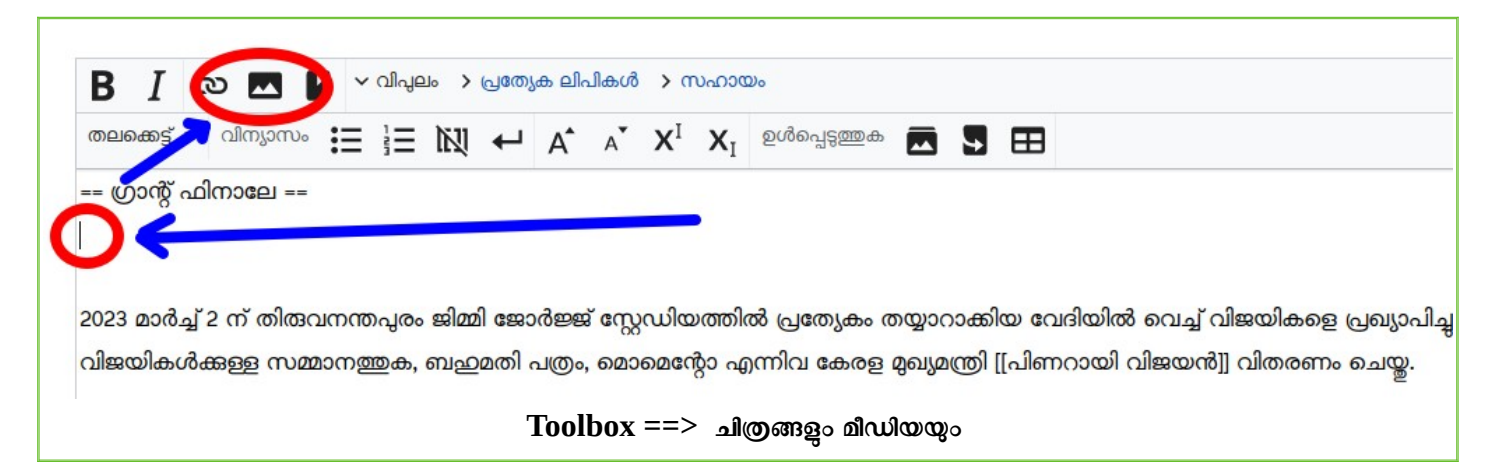

**File Name , അടിക്കുറിപ്പ് (Caption) എന്നിവ നൽകുക. മൂന്നാമത്തെ കള്ളിയിലും caption തന്നെ നൽകിയാലും മതി. ചിത്രം Display ആവാത്ത സന്ദർഭത്തിലും പകരം പകരം കാണാനുള്ള വിവരണമാണിത്.** 

**ചിത്രത്തിന്റെ വലിപ്പം, സ്ഥാനം, തരം എന്നിവയിൽ മാറ്റം വരുത്താനുള്ള ഓപ്ഷൻ ഉണ്ട് എങ്കിലും മാറ്റാതിരിക്കുന്നതാണ് ഉചിതം.** 

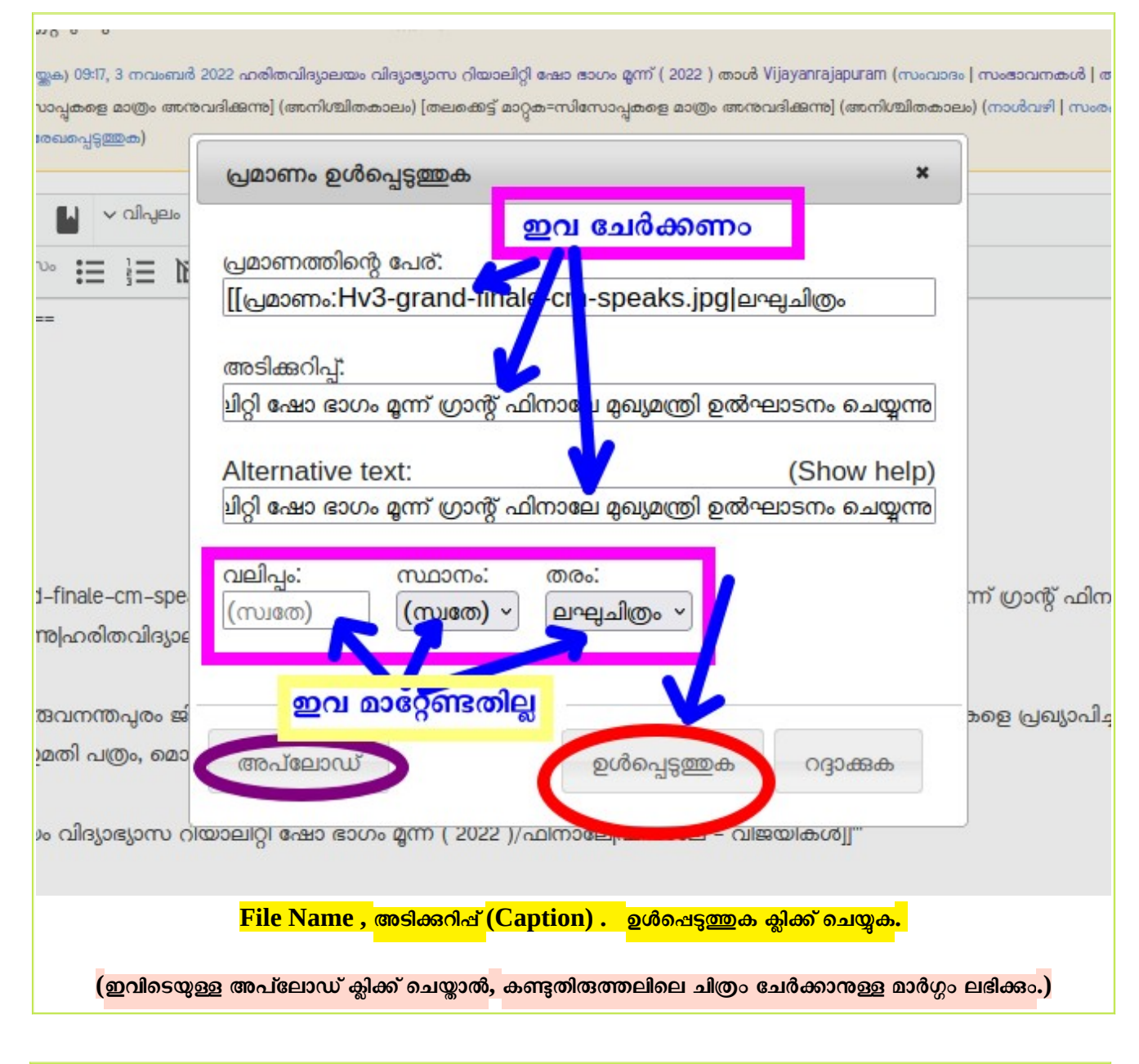

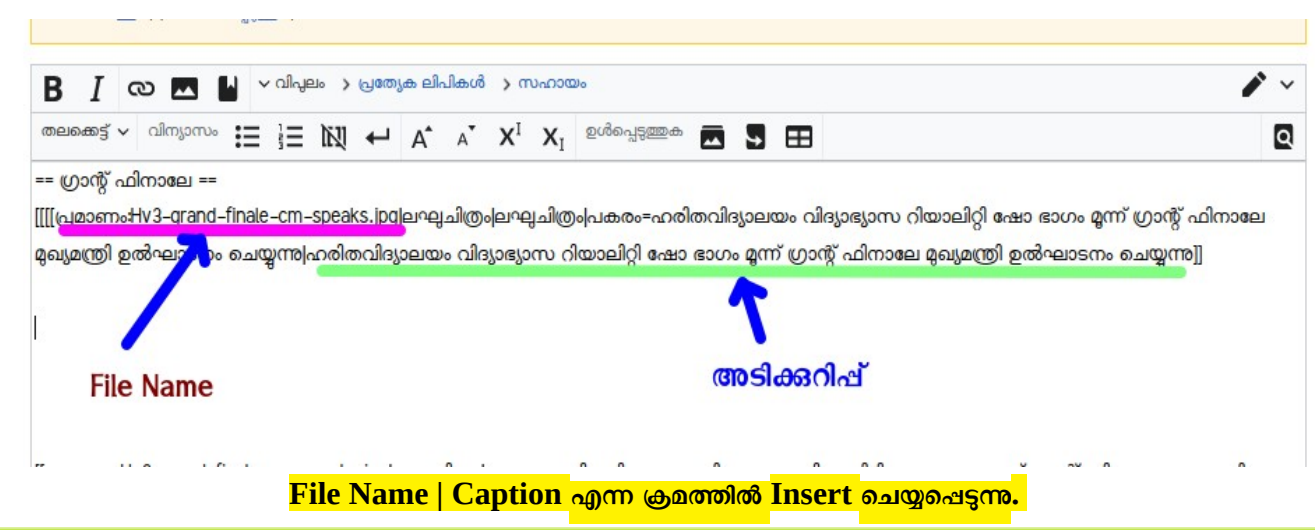

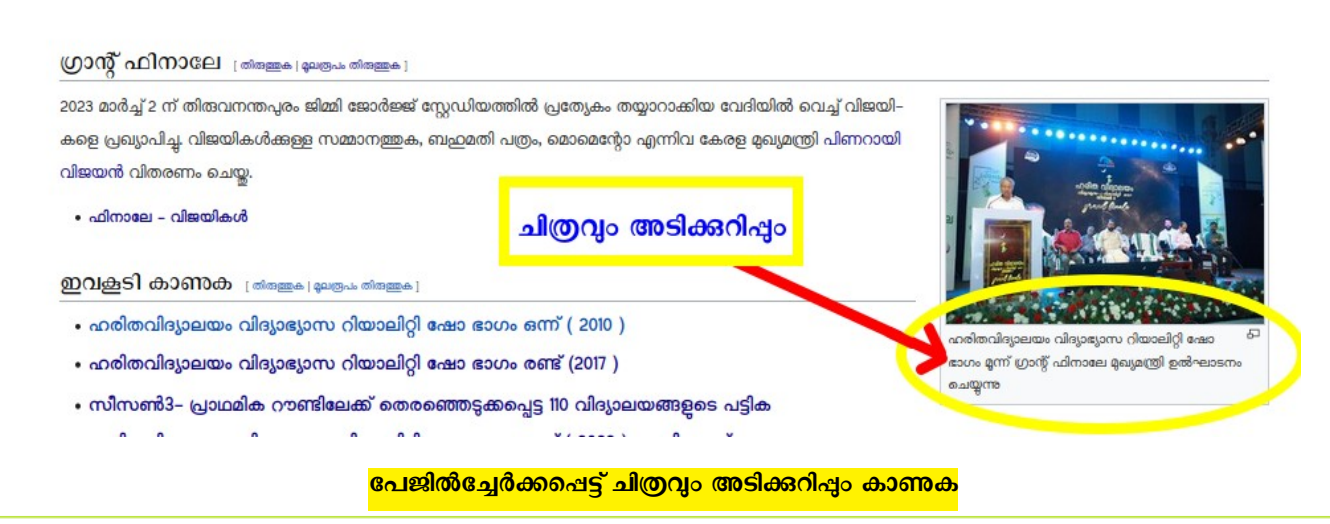

**b) മൂലരൂപം തിരുത്തലിൽ ഗാലറി സൃഷ്ടിച്ച് ചിത്രങ്ങൾ ചിത്രം ചേർക്കൽ**

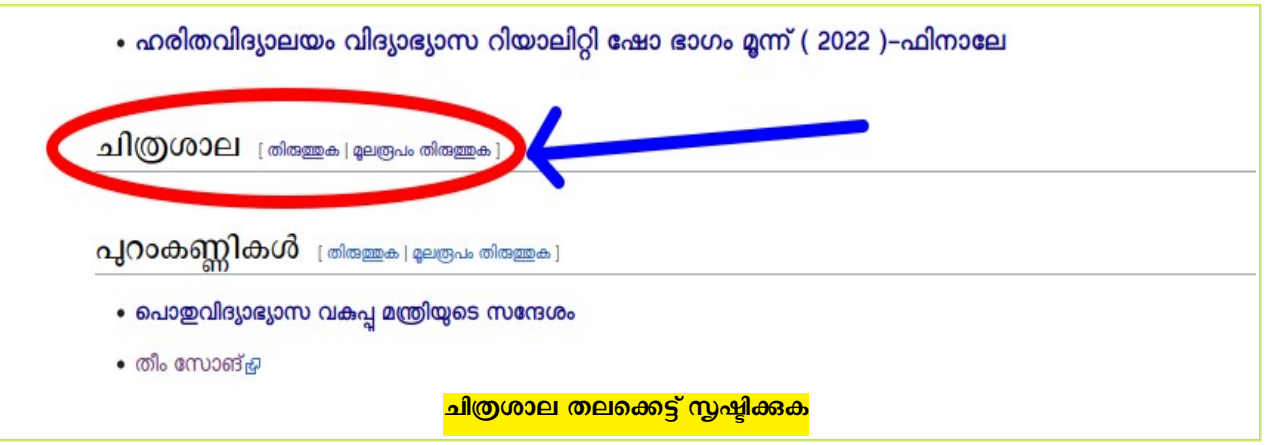

മൂലര്രപം തിരുത്തൽ സജ്ജമാക്കുക. ചിത്രം ഉൾപ്പെടുത്തേണ്ടുന്ന ഭാഗത്ത് ക്ലിക്ക് ചെയ്യുക. ടൂൾബാറിലെ ചിത്രശാല ടൂൾ എടുക്കുക

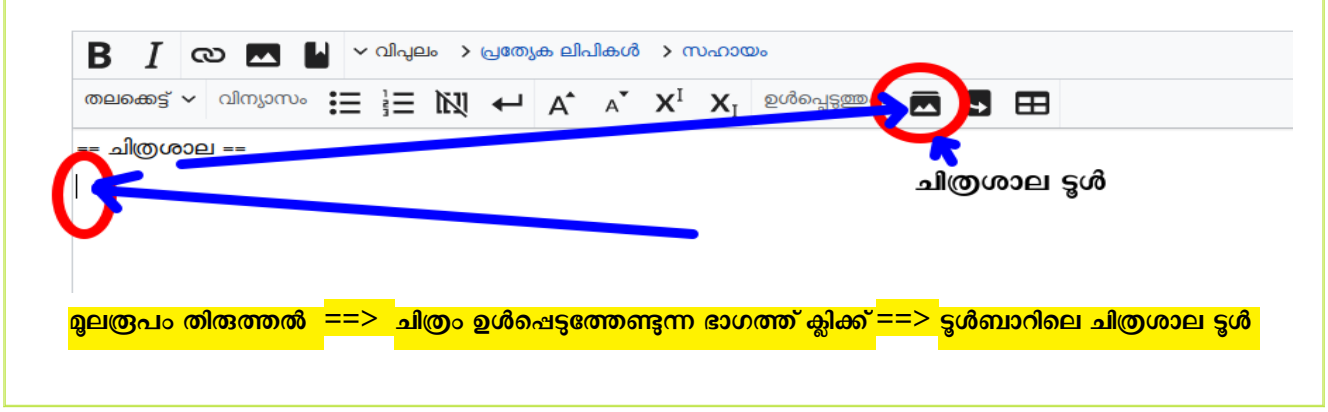

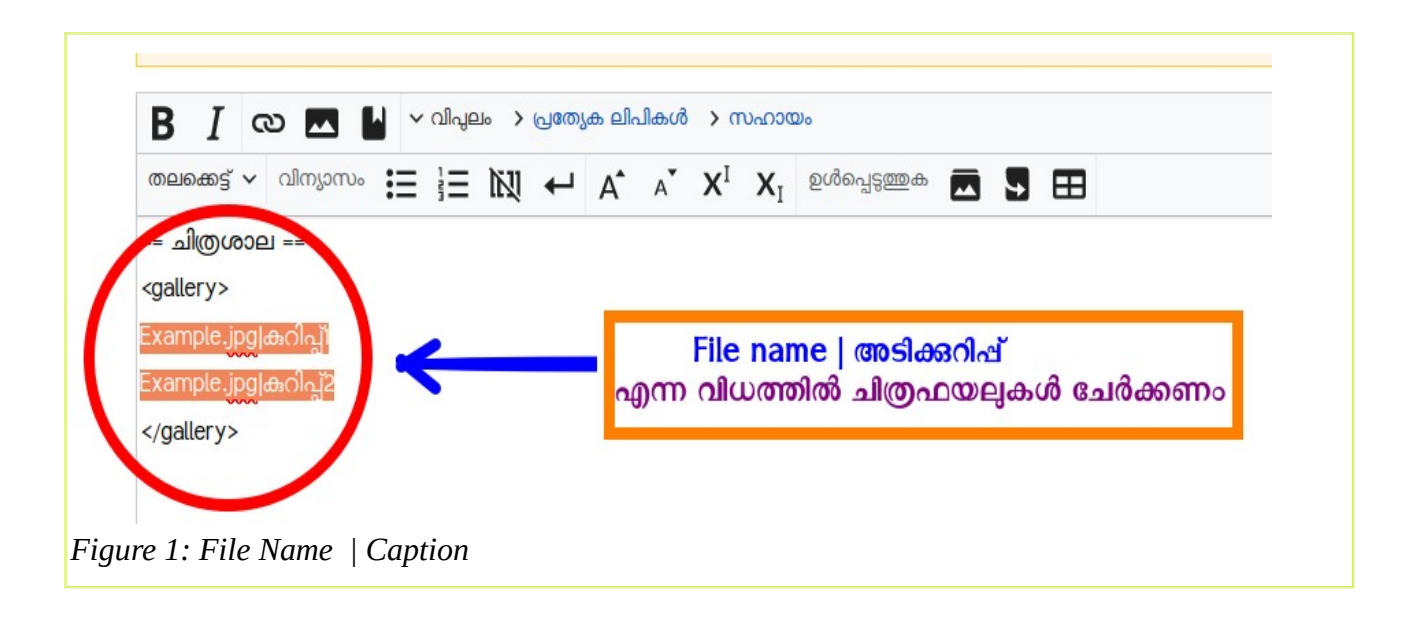

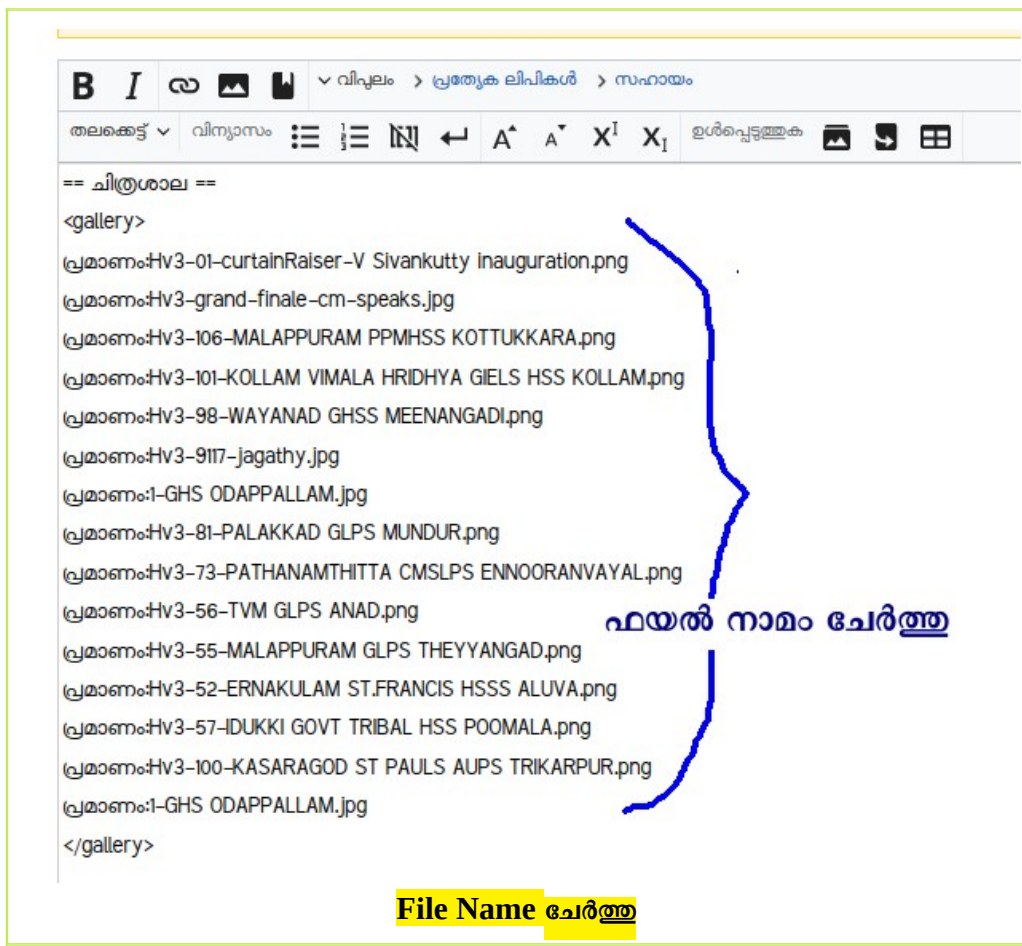

● File Name ന് ശേഷം ഒരു പൈഷ് അടയാളം (|) ചേർത്ത് അടിക്കറിഷ് ചേർക്കണം. അതായത്, **ഫയൽനാമം, അടിക്കുറിപ്പ് എന്നിവ ഒരു പൈപ്പടയാളം കാണ്ട് വേർതിരിക്കണം. പൈപ്പടയാളത്തിന്** ശേഷമുള്ള വാക്കകളാണ് പ്രദർശിഷിക്കപ്<del>പെ</del>ടുക.

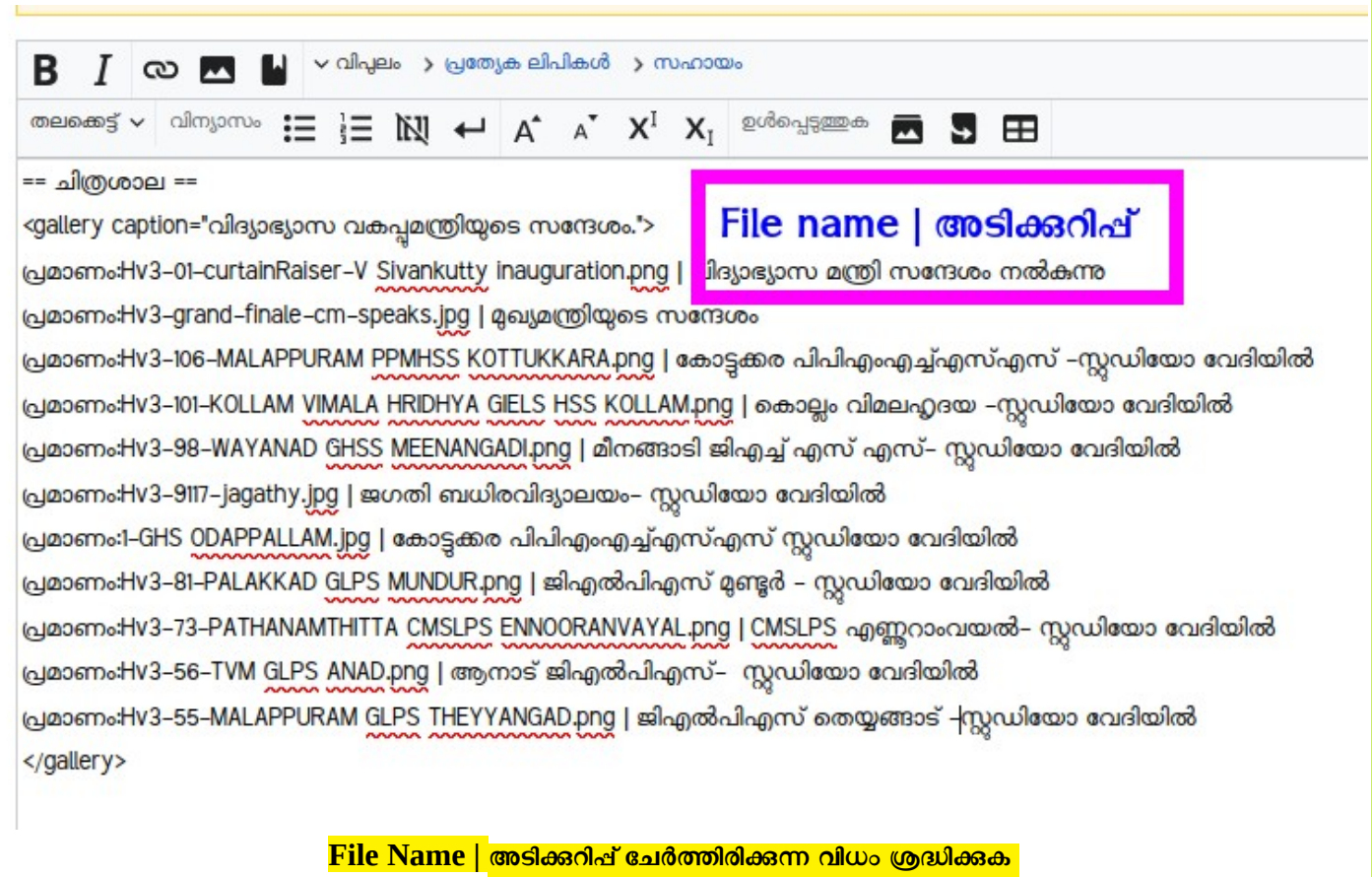

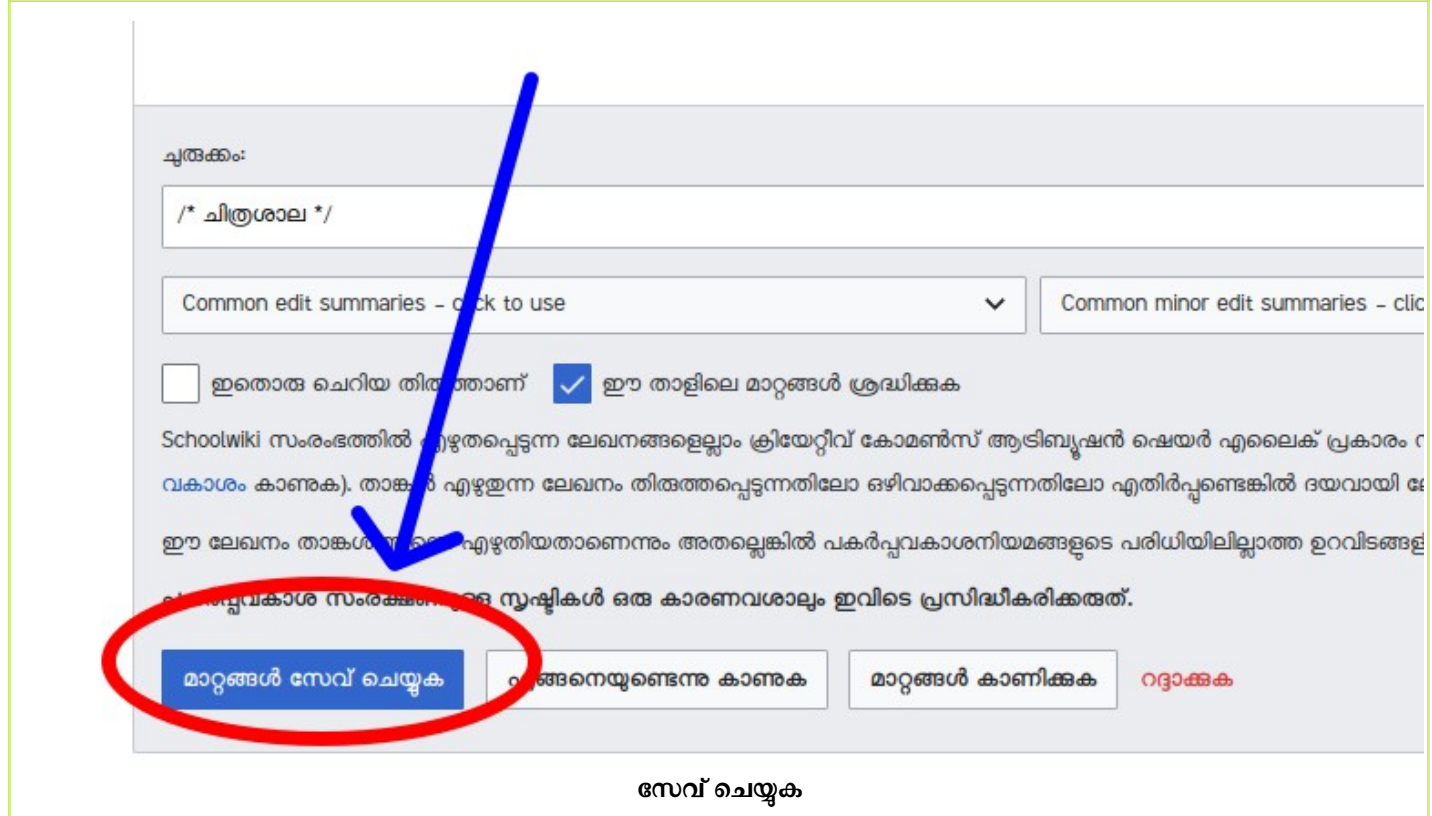

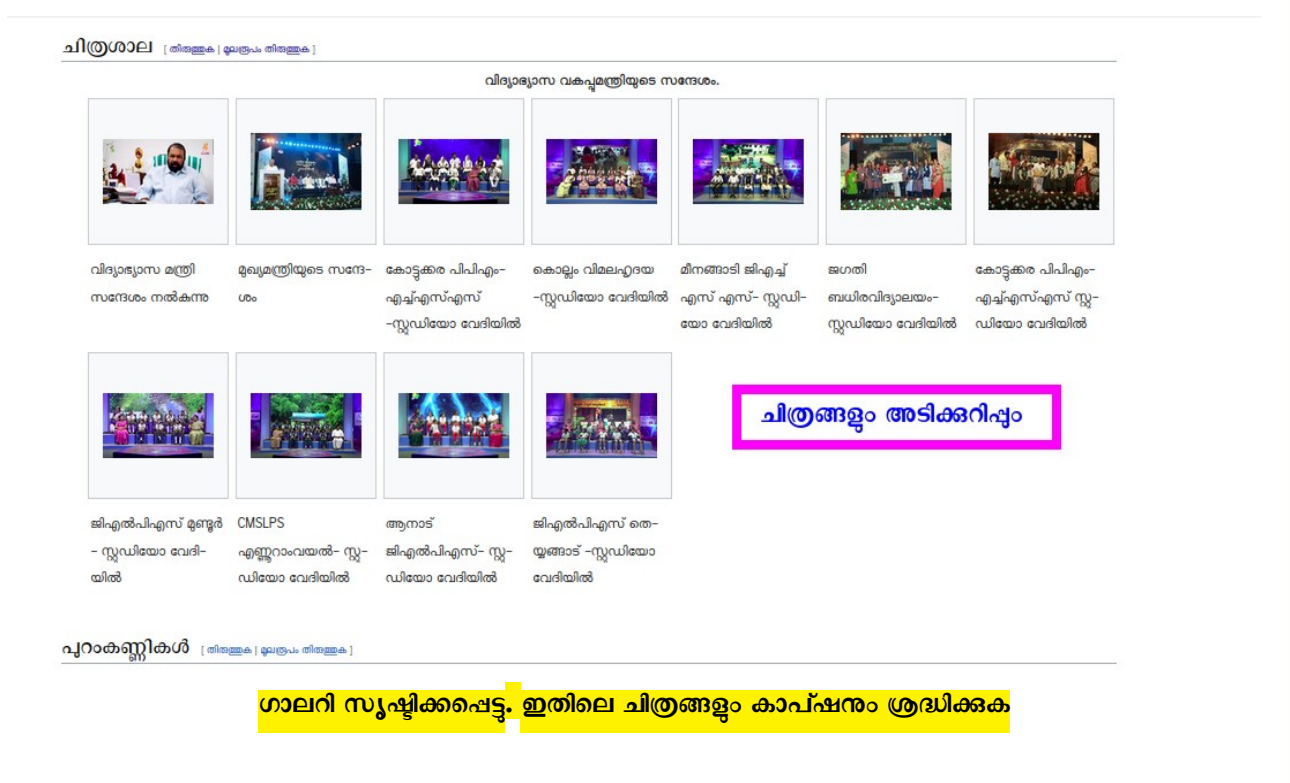

## ● **[മാതൃകയാക്കിയ പേജ് ഇവിടെക്കാണാം](https://schoolwiki.in/sw/bjrx)**

 $\bullet$  കുറിഷ്: പരിശീലനത്തിന് സ്തീൻഷോട്ടകളും മറ്റ് അനാവശ്യഫയലുകളും അപ്ലോഡ് ചെയ്ത് പരീക്ഷണം <u>, നടത്തതത്. ആവശ്യമുള്ള യഥാർത്ഥ ചിത്രം മാത്രം ചേർക്കുക. സംശയങ്ങൾ ഗ്രൂപിൽത്തന്നെ</u> ചോദിക്കുക. Personal Messages ദയവായി ഒഴിവാക്കുക

**രജിസ്റ്റർ ചെയ്യുന്നതിനും വാട്സ്ആപ്ഗ്രൂപ്പിൽ ചേരുന്നതിനും മുൻ യൂണിറ്റ് ഫയലുകൾക്കും**

**---------- ------------------------------------------------------------------------------ ---------**

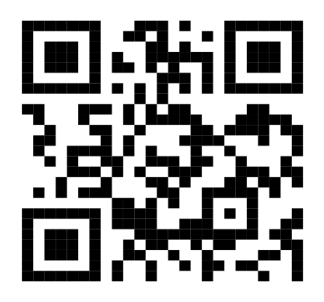

<u>ഇവിടെ</u>

-- Vijayan Rajapuram, Co-ordinator Schoolwiki, 7012037067